# **'How To' Guide for Lab Services Portal**

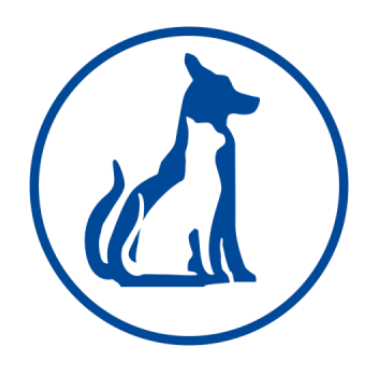

## **Supply Orders**

Navigate to the 'Electronic Requisitions' Tab on the left-hand side menu on the portal.

Click on 'Supply Requests'

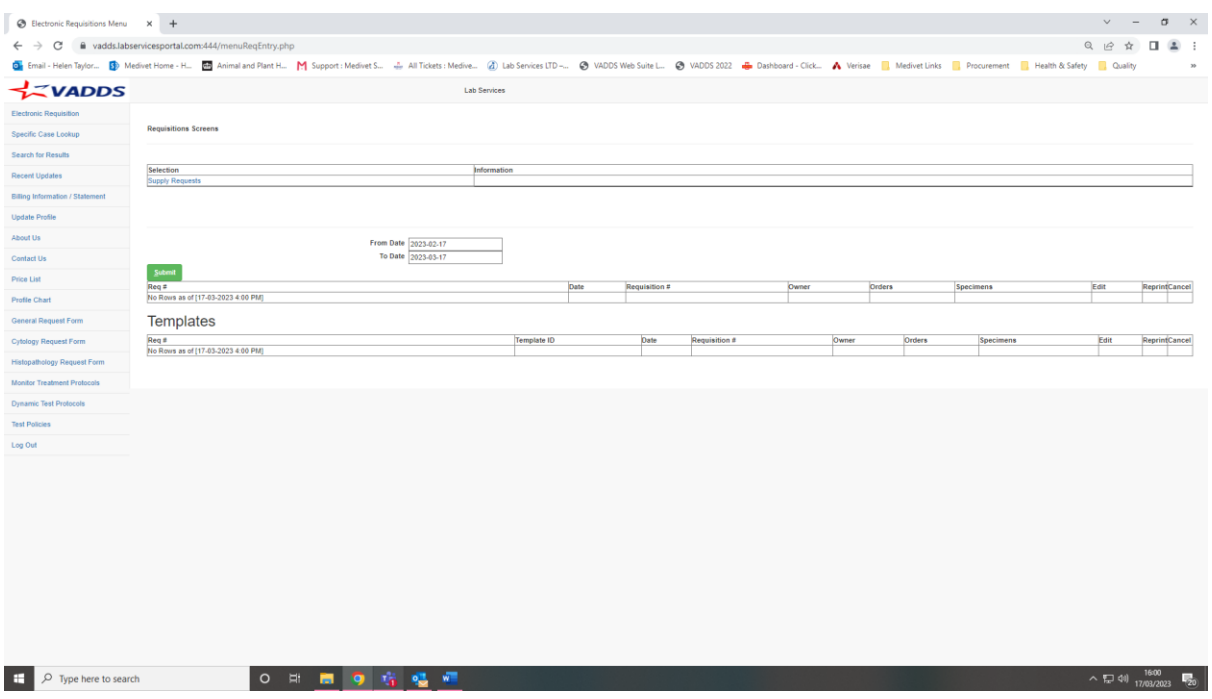

**Vet/Nurse** – Enter in your initials.

**Comments** – Please use this to notify us of any extra information or why the order may be more than a normal months' worth of stock.

Enter the **QTY** of each item you require and tick the **'rush'** box if the order is urgent.

Click the submit button to send the request.

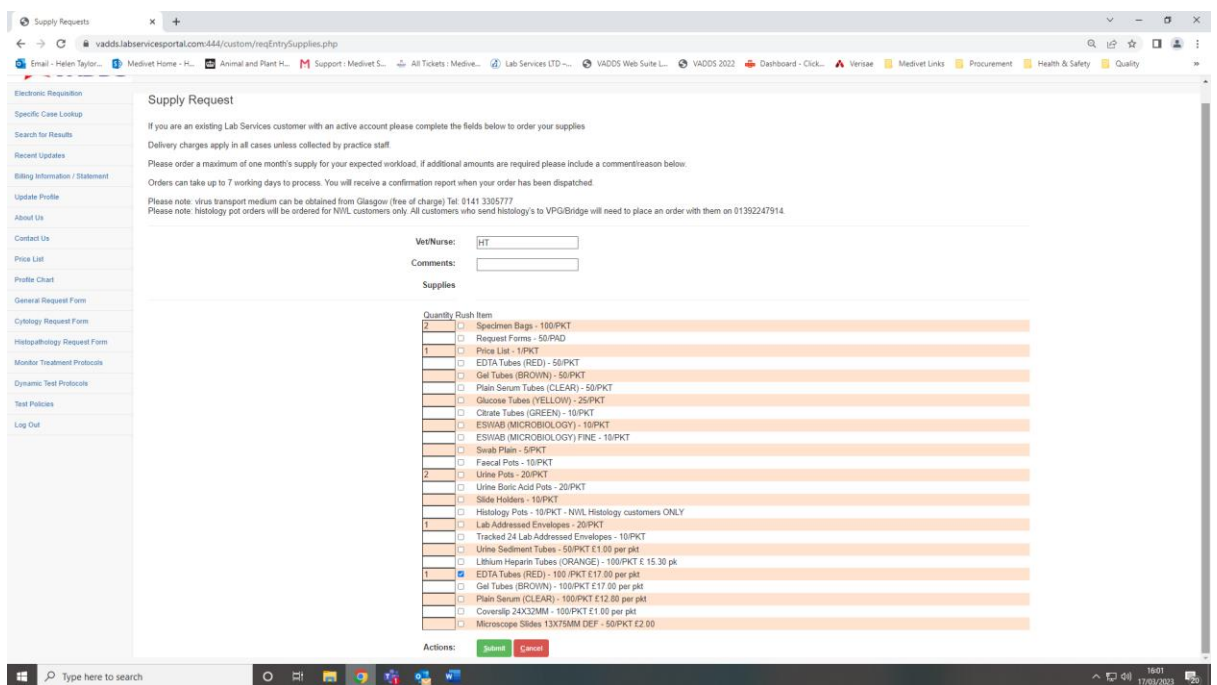

You will see 2 pop ups to confirm submission, click OK on both. You will get a case number (23S143 In the example below) allocated to your supply order.

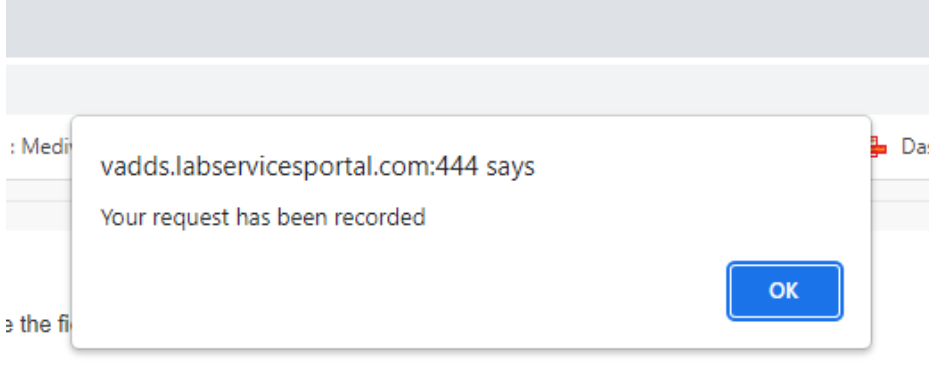

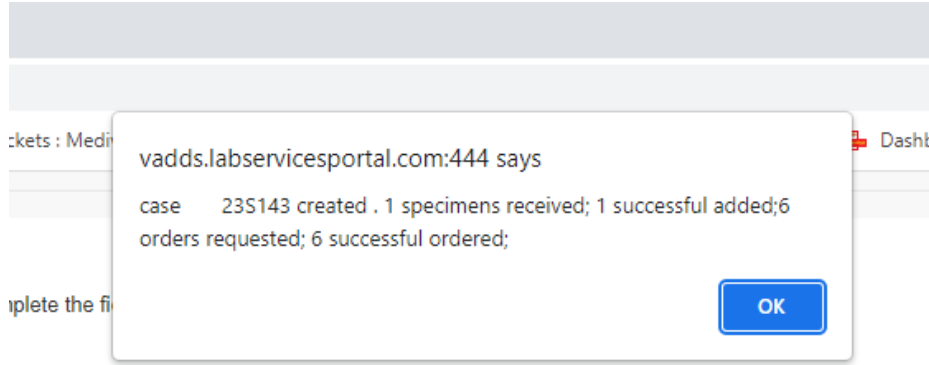

additional amounts are required please include a comment/reason below.

Your supply order will then be processed by the Lab team and you will receive a report when the order has been posted.

## **Finding Reports**

You can search for Reports in 2 screens on the portal – 'Search for Results' or 'Recent Updates'

Navigate to 'Search for Results' if you are looking for specific Reports.

You can search by

**Case Date** – This is when the samples reached the laboratory

**Owner** – Owner name – The system will bring up partial matches here eg. Tay will bring up Taylor, Taymar etc…

Patient (Case) ID – Patient name - The system will bring up partial matches here also.

## Click Submit

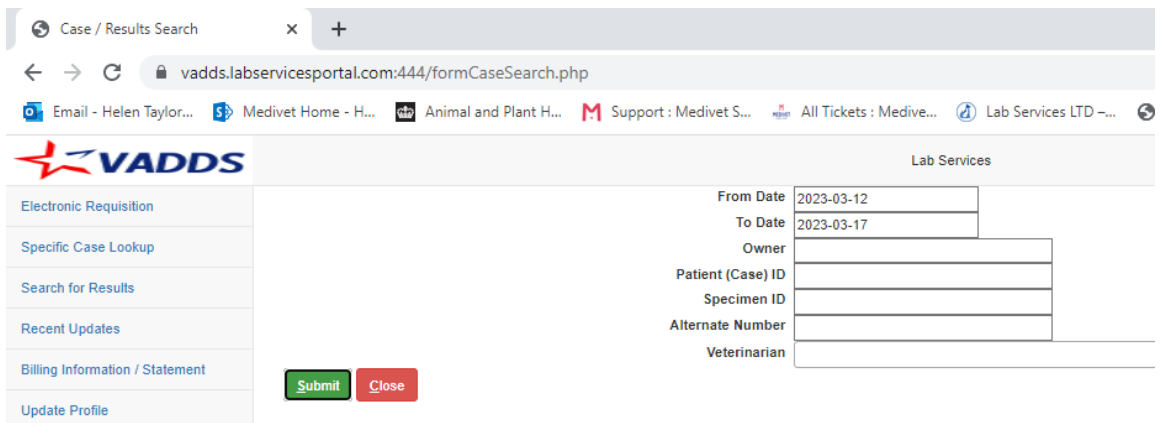

OR

Navigate to 'Recent Updates' if you are looking for the latest report updates.

You can search by

**How Recently Updated** – Timeframe in which you would like to see updates from, Options from today to 4 weeks.

**Owner** – Owner name – The system will bring up partial matches here eg. Tay will bring up Taylor, Taymar etc…

Patient (Case) ID - Patient name - The system will bring up partial matches here also.

Click Submit

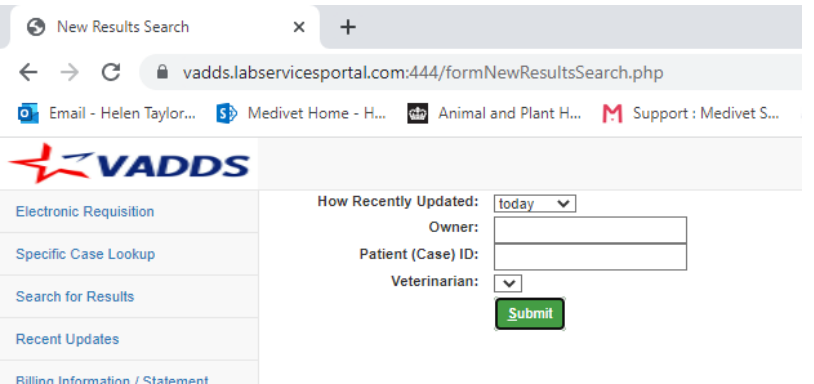

After clicking submit the system will display a table containing

**Case#** - Laboratory Reference Number – eg. 942154

**Report** – Click on the blue report and this will open a copy of the report

#### **Report Status** –

- Interim Some results have been reported but some are still pending or to follow.
- Complete The report is complete and no more results are pending or to follow.

**Case Date** – The date when the samples reached the laboratory

**Last Update** – This is when the report was last updated

**Referring Clinic** – Requesting Veterinary Practice

**Owner** – Owner name

**Case ID** – Patient name

**Species** – Species of Patient

You can utilise the Copy, Excel or PDF buttons to export this table to one or more of these formats.

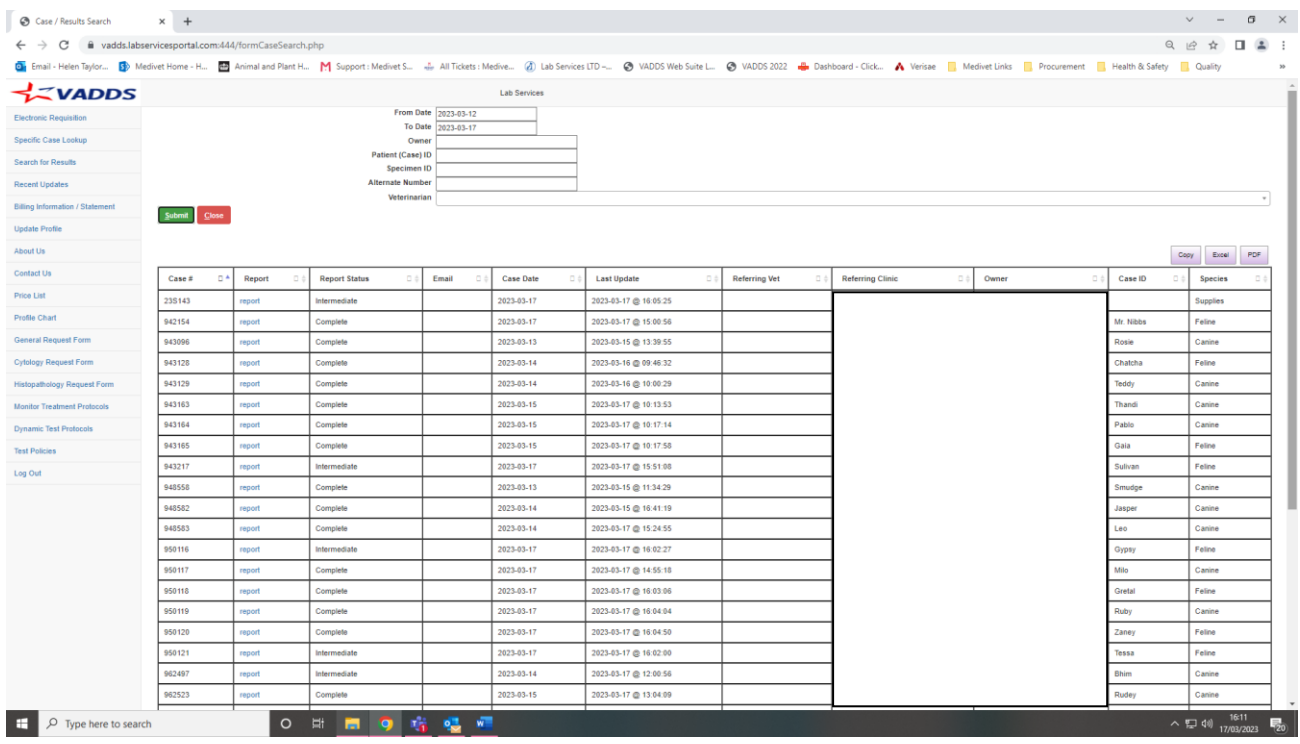

#### **Has my sample arrived at the Lab?**

If you would like to check if we have received your sample at the lab you can do this using either of the search functions in 'Search for Results' or 'Recent Updates'.

Search by the date range you expect us to have received your sample.

If the patient appears in the list, the sample has arrived with us.

This feature relies on our data entry having been completed and this process is happening throughout the day. Your sample may arrive at the lab at 5am but will only show up here when it has been data entered into the system (always the same day we receive the sample into the lab)

If you have any queries or concerns regarding whether a sample has arrived with us please don't hesitate to contact us – Our contact details are in the 'Contact Us' Tab.

#### **Statements**

Billing statements are now available in the 'Billing Information / Statement' Tab.

The invoice Start and End dates are based on the dates that Lab Services has invoiced for testing. This is usually around the last day of the month.

So for example today is the 17/03/2023. If searching from the 01/02/2023 to the 17/03/2023 the statement will only contain February's completed samples as March will not have been invoiced yet.

Enter the relevant dates and hit submit and a PDF statement will be displayed.

If you have any queries or concerns regarding billing please don't hesitate to contact us – Our contact details are in the 'Contact Us' Tab.

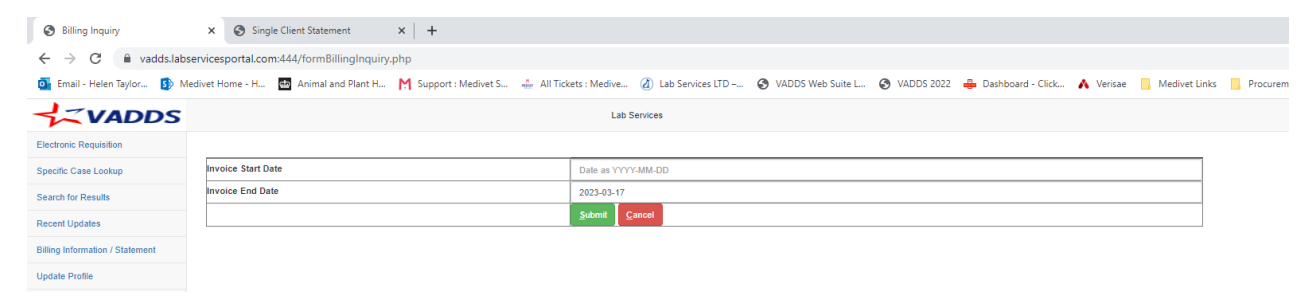

#### **Other Tabs**

**Specific case Lookup –** This can be used to search for reports using the Laboratory Reference Number eg. 965485

**Update Profile** – This can be used to update contact details for reports and invoices and to change your Lab Services Portal Password.

The other documents listed such as Request Forms and Our Price List can be accessed by clicking on the relevant tab, this will open a PDF of the relevant document.

# **IF YOU HAVE ANY QUESTIONS OR FEEDBACK REGARDING THIS DOCUMENT OR THE PORTAL, PLEASE DON'T HESITATE TO CONTACT US – [lab@labservices.uk.com](mailto:lab@labservices.uk.com) or call us 01923 252 800**